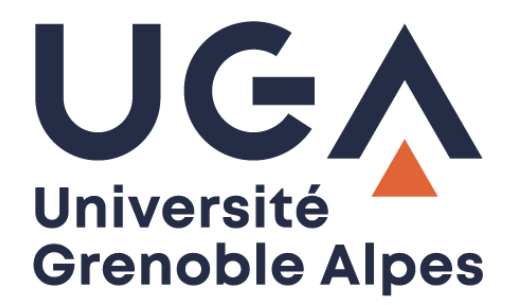

## Accéder à un espace de partage

Monter un lecteur réseau sur Mac OS X

**Procédure à destination des personnels**

**DGD SI - Université Grenoble Alpes [https://services-numeriques.univ-grenoble-alpes.fr](https://services-numeriques.univ-grenoble-alpes.fr/)** Assistance 04 57 4**2 13 13** – **[help@univ-grenoble-alpes.fr](mailto:help@univ-grenoble-alpes.fr)**

Pour connecter un lecteur réseau et accéder à un espace de partage sur Mac OS, vous devez lancer l'application **Finder**. Puis cliquer sur le menu « Aller » et le sous-menu « Se connecter au serveur… ».

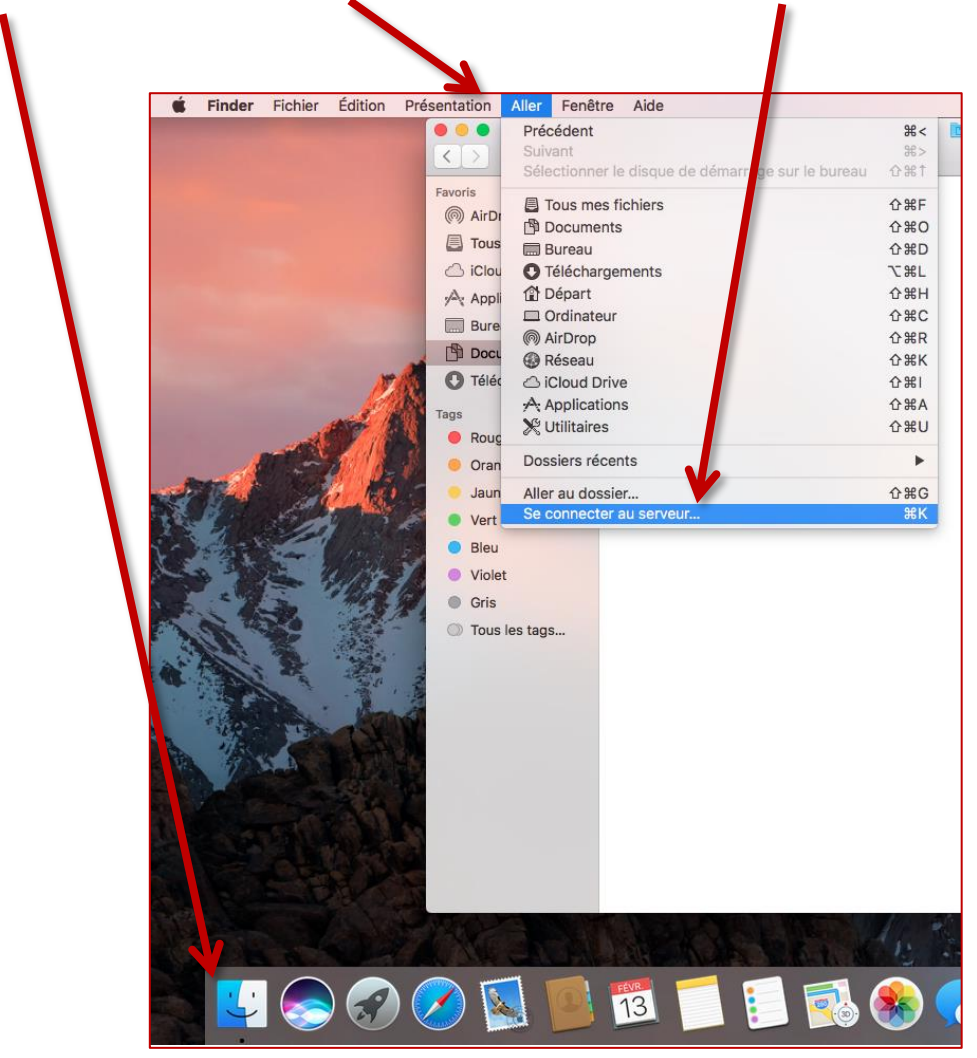

**N.B. : Si vous êtes hors du réseau filaire de l'UGA, une connexion par VPN est obligatoire.**

Dans la fenêtre qui s'ouvre, renseignez dans le champ « **Adresse du serveur »** :

- Pour les espaces de partage de service : **smb://stockage.ad.u-ga.fr/partage/services**
- Pour les espaces de partage pédagogique : **smb://stockage.ad.u-ga.fr/partage\_etu**

Attention à bien faire des « slash » (« / »).

Validez le paramétrage en cliquant sur le bouton « Se connecter ».

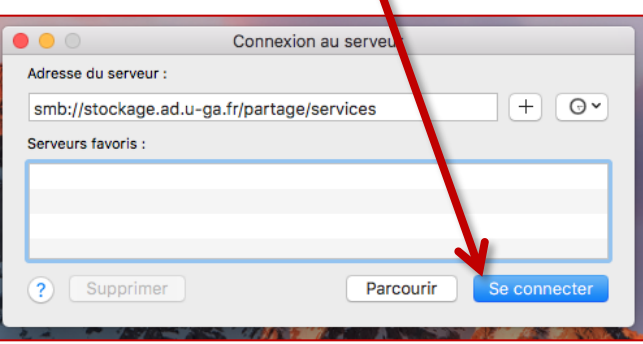

Identifiez-vous pour accéder au serveur :

- Se connecter comme : Utilisateur référencé ;
- **Nom\*** : ad\ et votre login Agalan, le même que celui que vous utilisez pour accéder à votre ordinateur ou à votre messagerie<sup>4</sup> Zimbra ;
- **Mot de passe** : votre mot de passe habituel Agalan (le même que celui que vous utilisez pour accéder à votre ordinateur ou à votre messagerie Zimbra) ;
- Validez votre saisie en cliquant sur le bouton « Se connecter ».

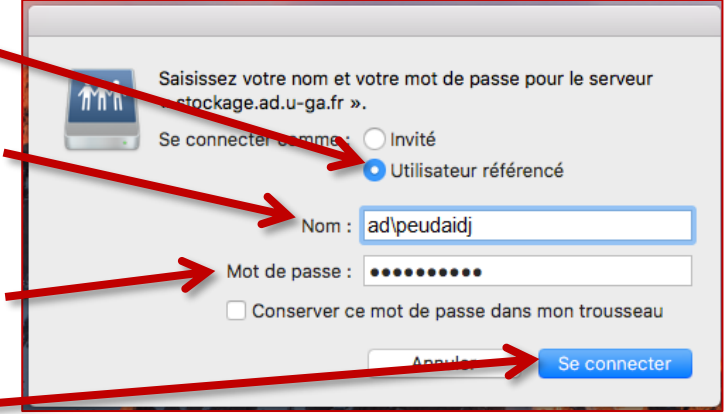

**\*** Attention à bien saisir un « anti slash » (barre oblique inversée : « \ ») après les lettres « ad », grâce à l'association des touches « Alt » + « Majuscule » + la touche « / » de votre clavier texte.

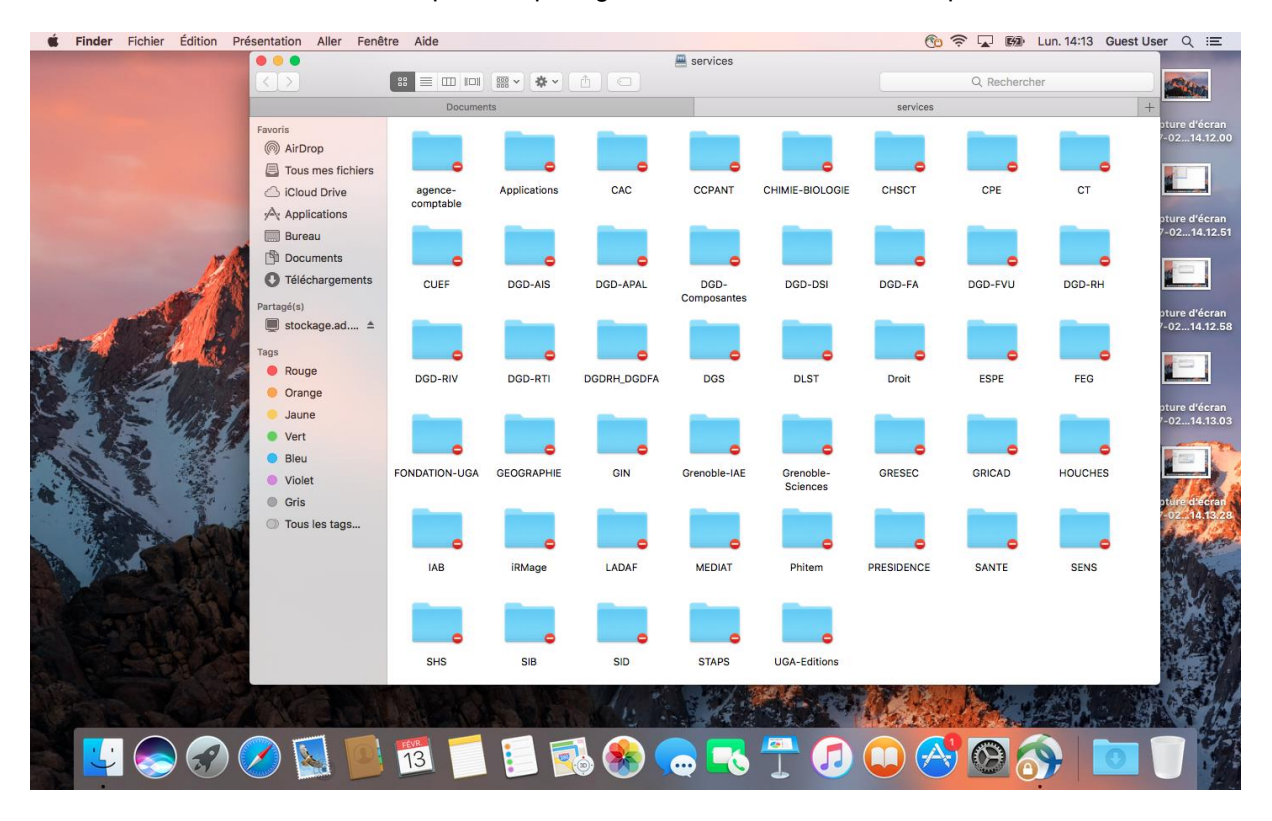

## Vous avez désormais accès à l'espace de partage de l'Université Grenoble Alpes.